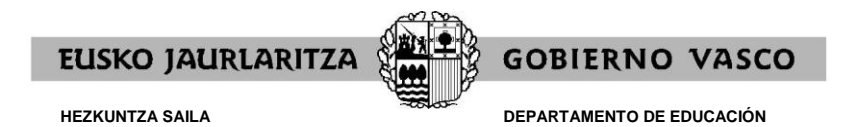

# **MANUAL USUARIO OFFICE 365 - HEZKUNTZA**

#### EUSKO JAURLARITZA **GOBIERNO VASCO**

## **ÍNDICE**

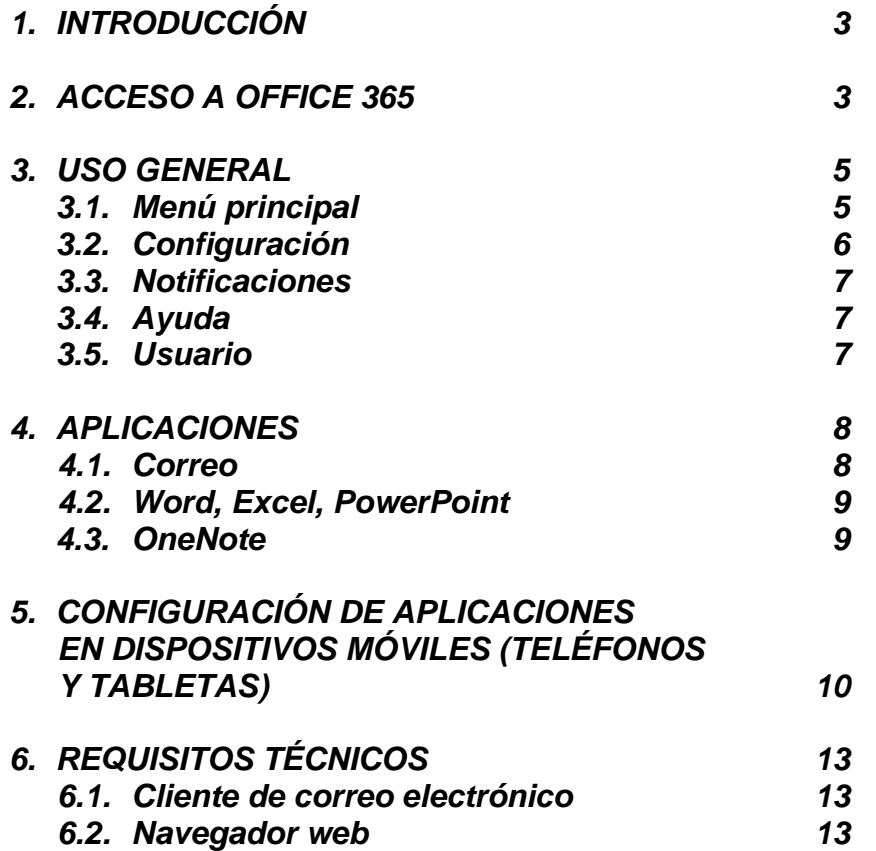

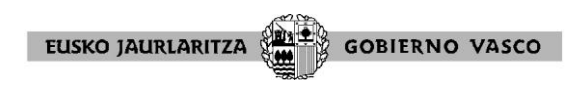

## **1. INTRODUCCIÓN**

Este documento contiene las instrucciones de configuración y acceso a Office 365 del Departamento de Educación.

## **2. ACCESO A OFFICE 365**

Para acceder a las herramientas de Office 365, acceder a la página web [https://portal.office.com.](https://portal.office.com/) En esta página, introducir la dirección de correo electrónico del usuario.

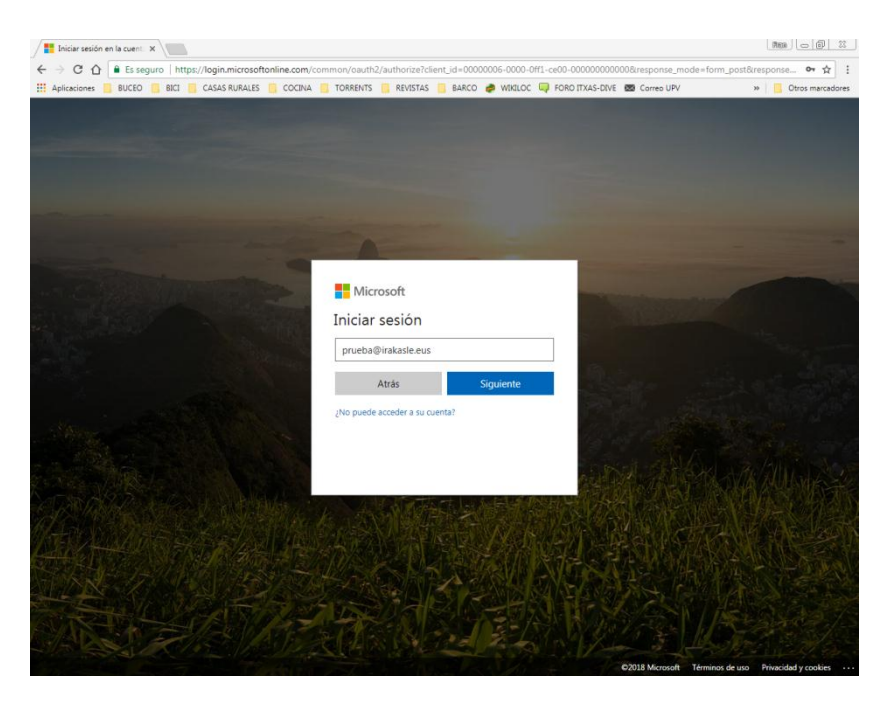

Al pulsar en "Siguiente", se redirigirá a la siguiente página:

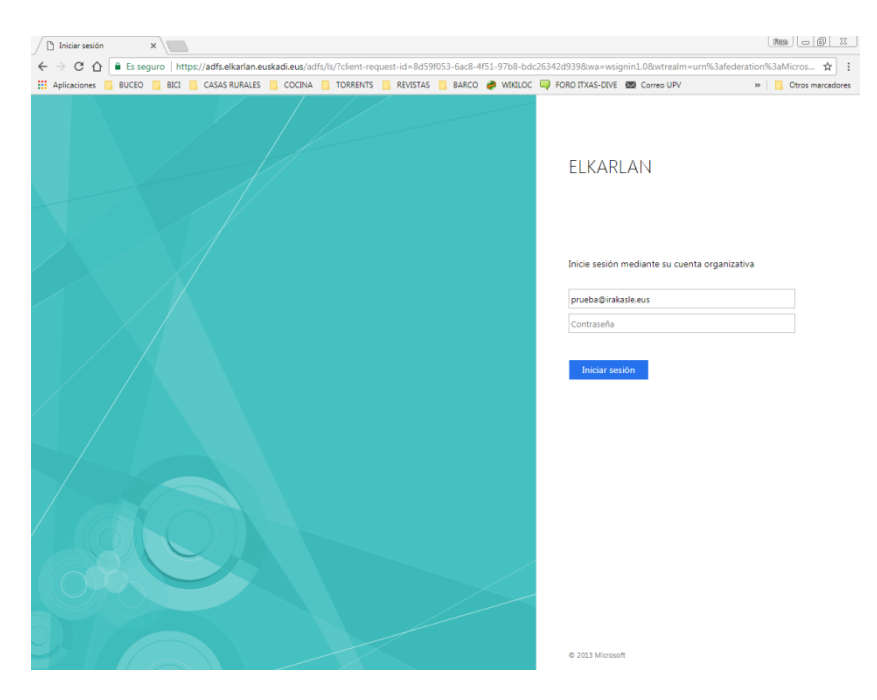

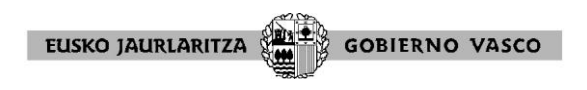

En esta página, introducir la contraseña y pulsar "Iniciar sesión".

Si es la primera vez que se inicia sesión, aparecerá la siguiente pantalla:

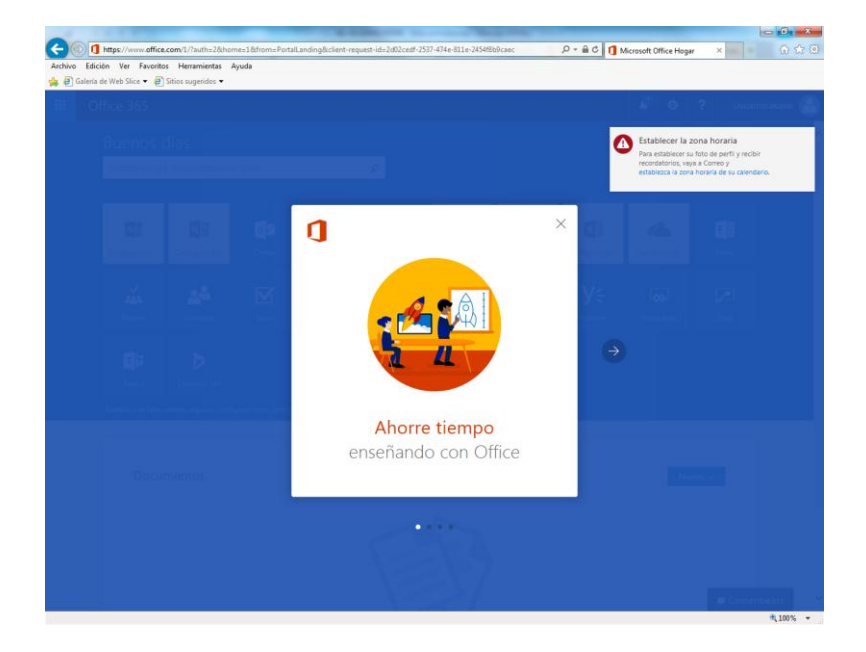

Para que no vuelva a aparecer, se recomienda pulsar en "Establezca la zona horaria de su calendario". Aparecerá esta pantalla en la que se puede elegir el idioma y la zona horaria.

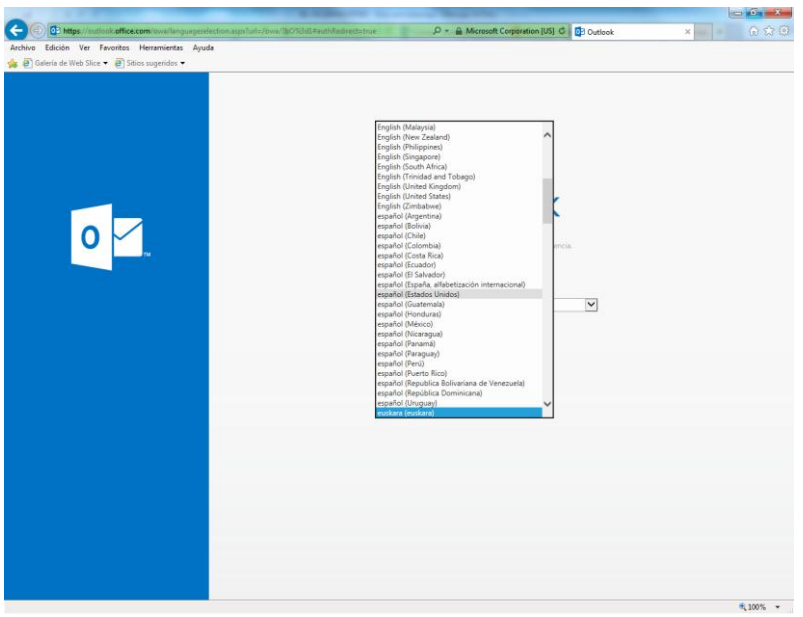

Seleccionar el idioma, seleccionar la zona horaria "(UTC+1:00) Bruselas, Copenhague, Madrid, París", y pulsar "Guardar".

Se cargará la página del Correo.

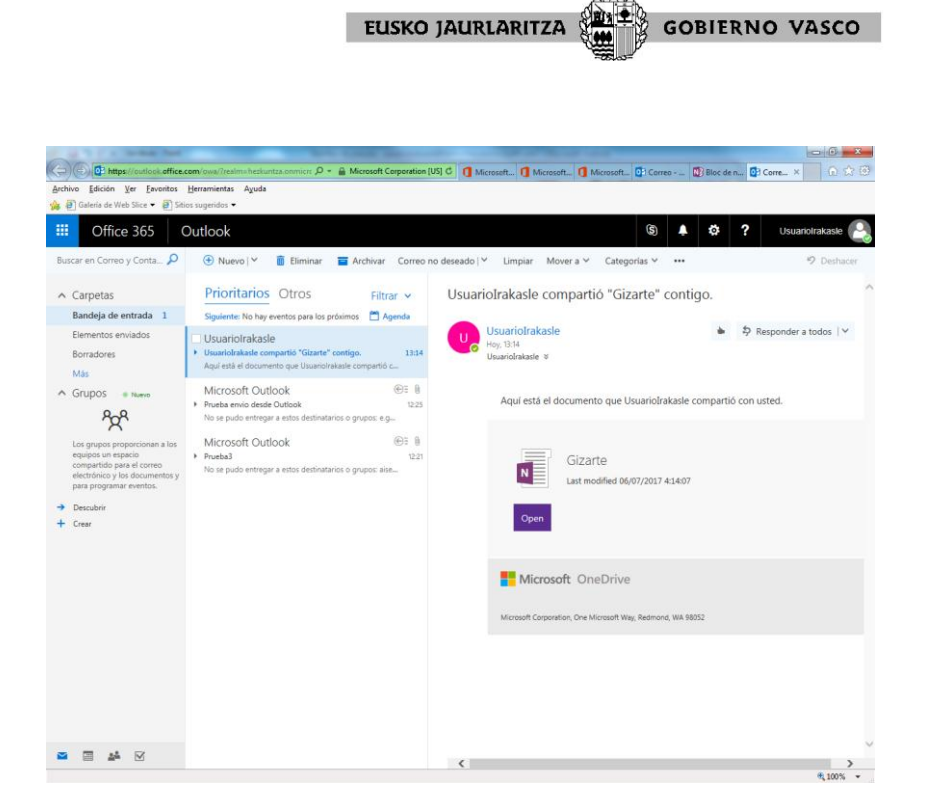

Desde esta página se podrá acceder al menú principal de Office 365, donde se verá el resto de aplicaciones.

## **3. USO GENERAL**

## **3.1. Menú principal**

Office 365

Desde el botón **(esquina superior izquierda)** se puede acceder en todo momento al menú principal:

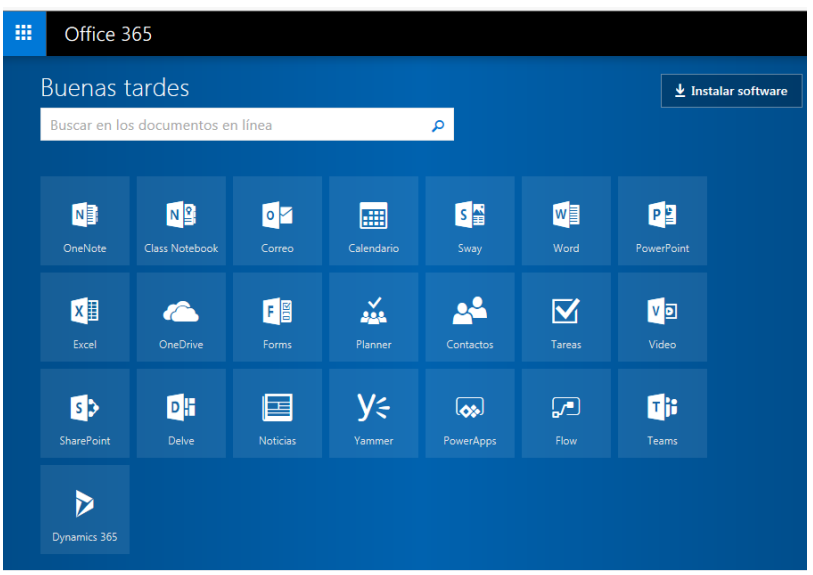

O desde el botón de la esquina superior izquierda **... Il .Desde éste**, aparecerá el menú principal en la izquierda como un desplegable:

冊

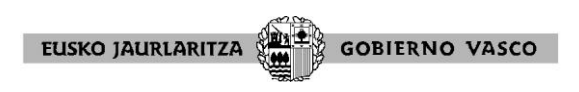

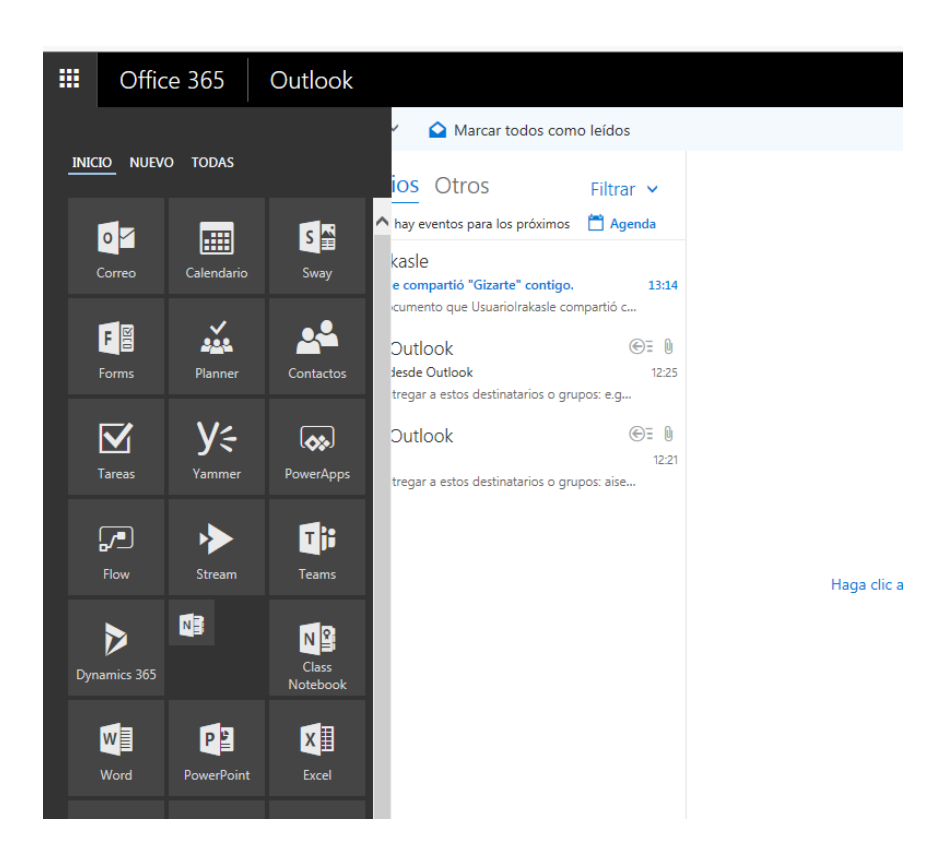

#### **3.2. Configuración**

Desde el botón Configuración  $\begin{bmatrix} \bullet \\ \bullet \\ \bullet \end{bmatrix}$  (esquina superior derecha), se puede modificar la configuración general de la página:

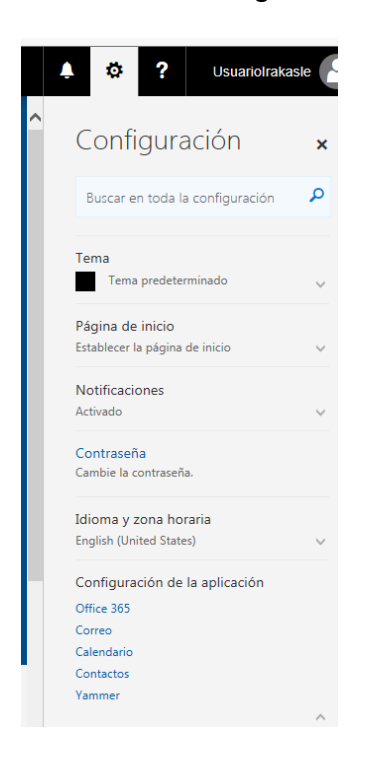

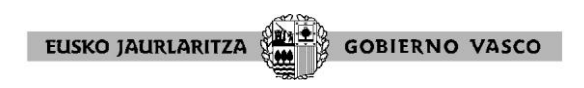

#### **3.3. Notificaciones**

Desde el botón  $\vert \vert$  se pueden ver las notificaciones que se tengan, como citas en el calendario, entrada de correos nuevos,…

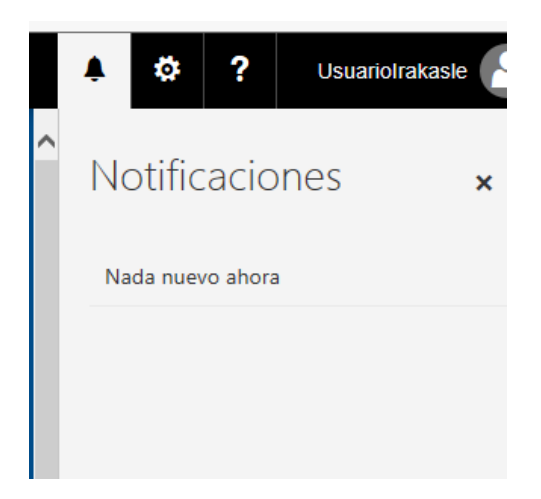

## **3.4. Ayuda**

Desde el botón  $\vert \vert$  se puede acceder a la ayuda:

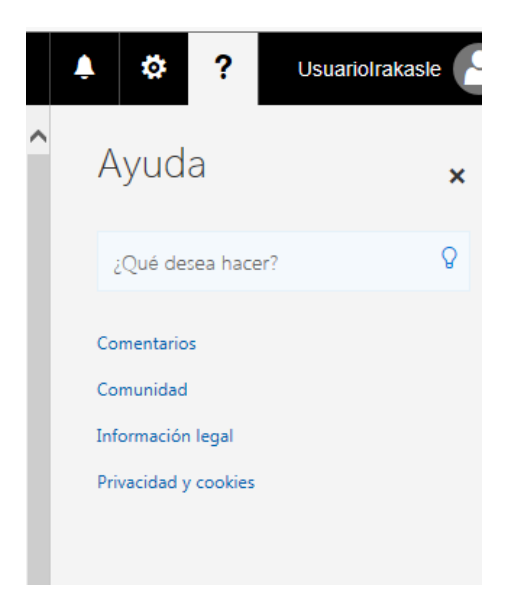

## **3.5. Usuario**

Desde el botón en el que aparece el usuario **el usuariolrakasle** (esquina superior derecha) se puede ver información del usuario, configurar la cuenta de usuario o cerrar la sesión.

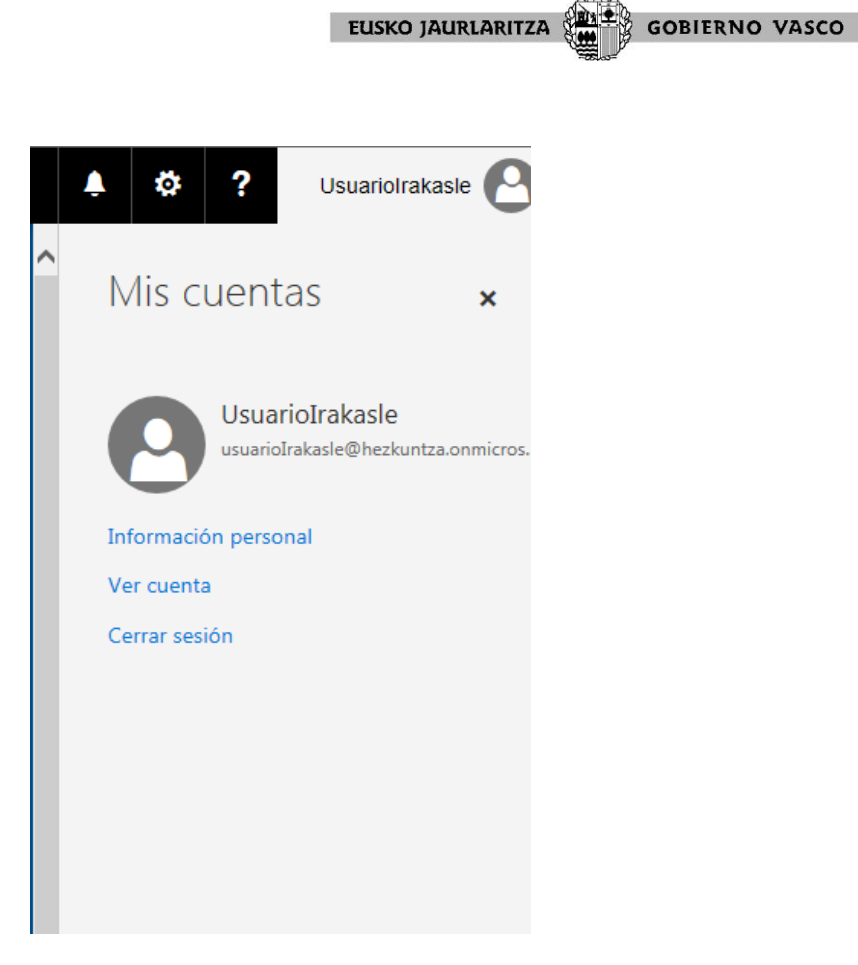

## **4. APLICACIONES**

#### **4.1. Correo**

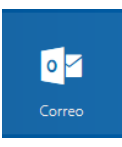

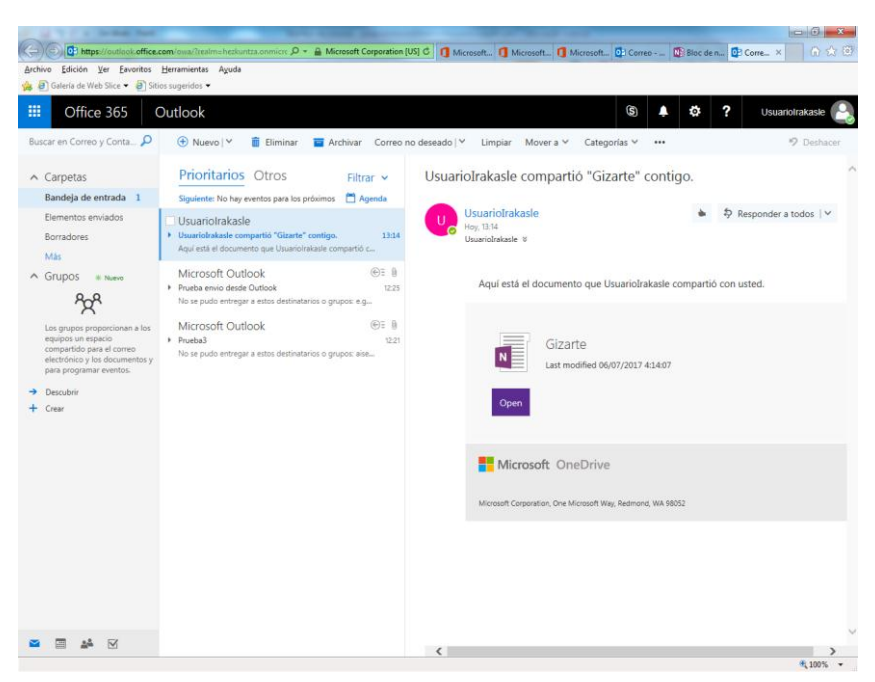

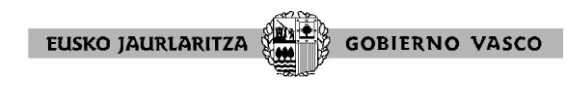

Se puede acceder al correo electrónico a través de esta web o configurándola en otros clientes de correo.

#### **4.2. Word, Excel, PowerPoint**

Son las versiones web de las aplicaciones de escritorio de Office.

#### **4.3. OneNote**

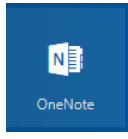

La primera vez que se abra OneNote preguntará la función que desempeña.

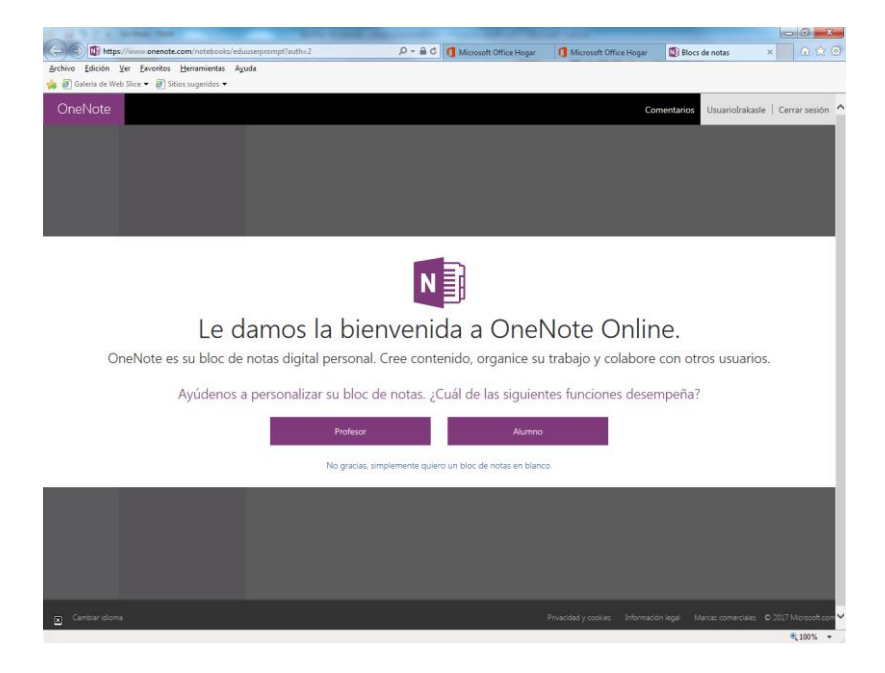

Después abrirá el bloc de notas:

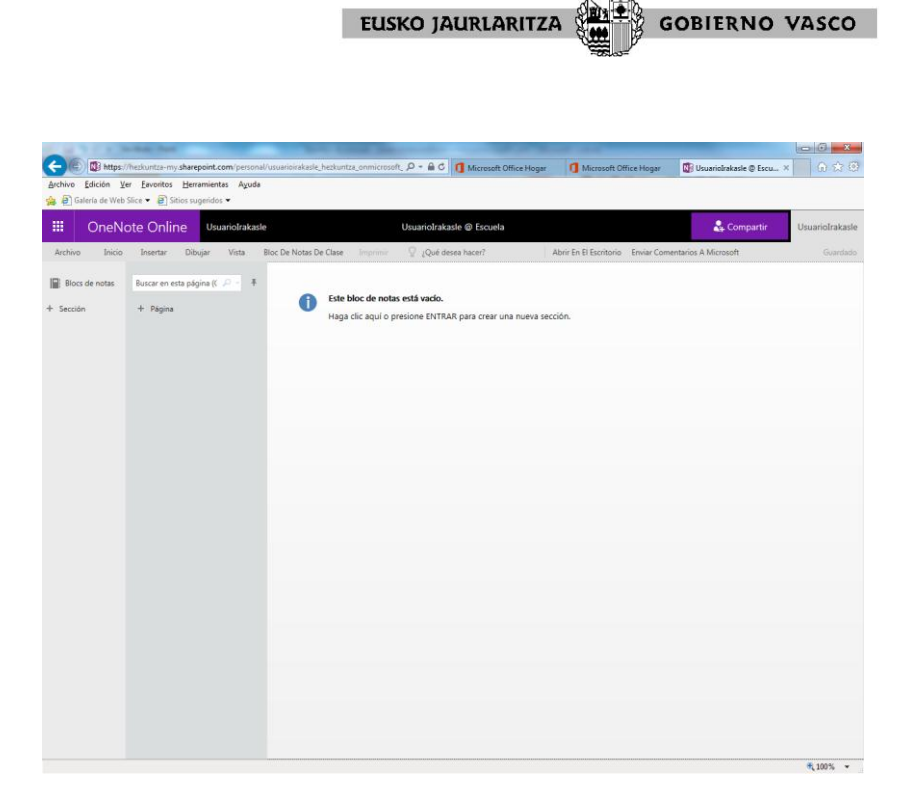

Se podrán crear blocs de notas personales y blocs de notas de clase. Con estos últimos se podrán compartir apuntes, deberes, materiales,…

## **5. CONFIGURACIÓN DE APLICACIONES EN DISPOSITIVOS MÓVILES (TELÉFONOS Y TABLETAS)**

Se pueden instalar las aplicaciones de Office 365 en dispositivos móviles (teléfonos y tabletas).

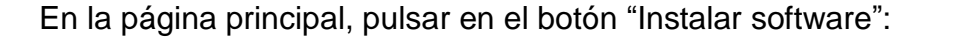

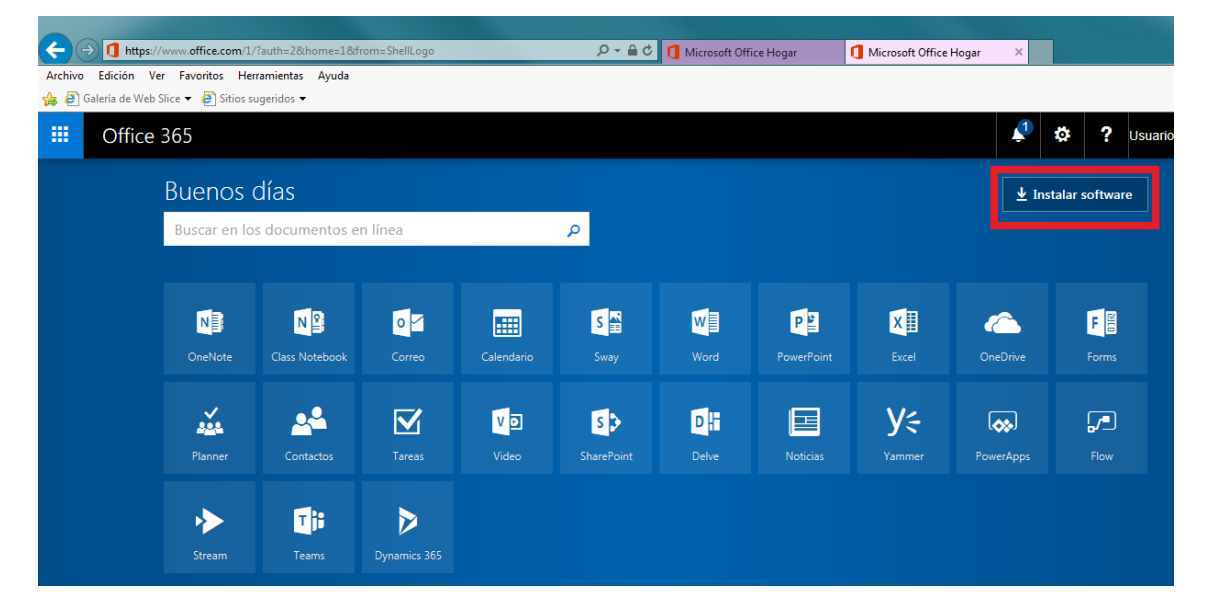

En la siguiente página, pulsar en "Teléfono y tableta".

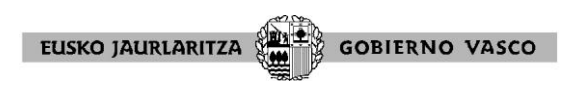

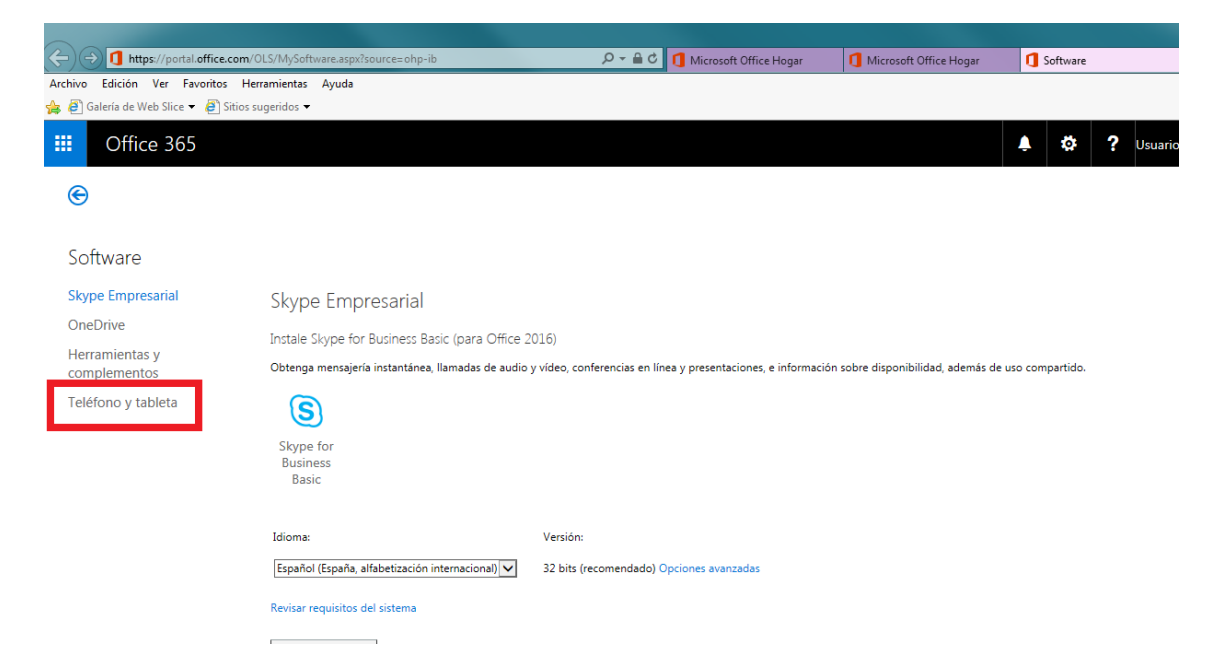

Seleccionar el tipo de dispositivo en el que se quiere instalar.

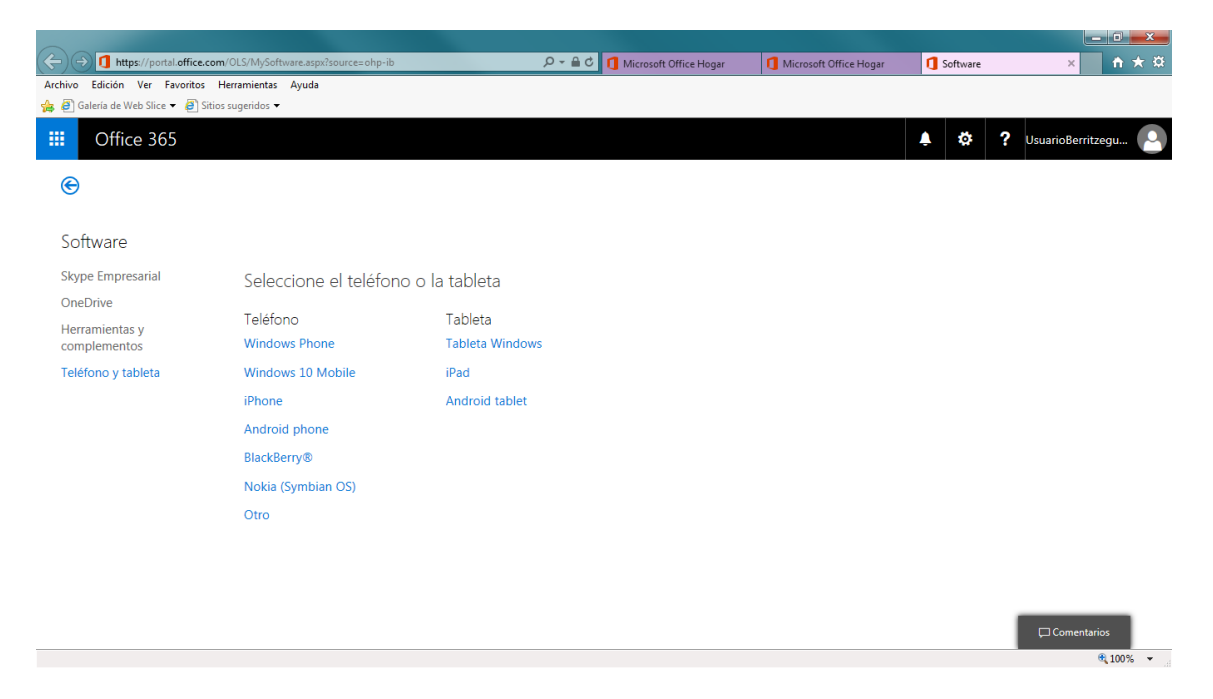

Por ejemplo, si se selecciona "iPhone", aparece la siguiente ventana:

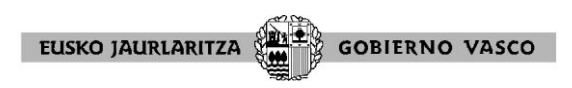

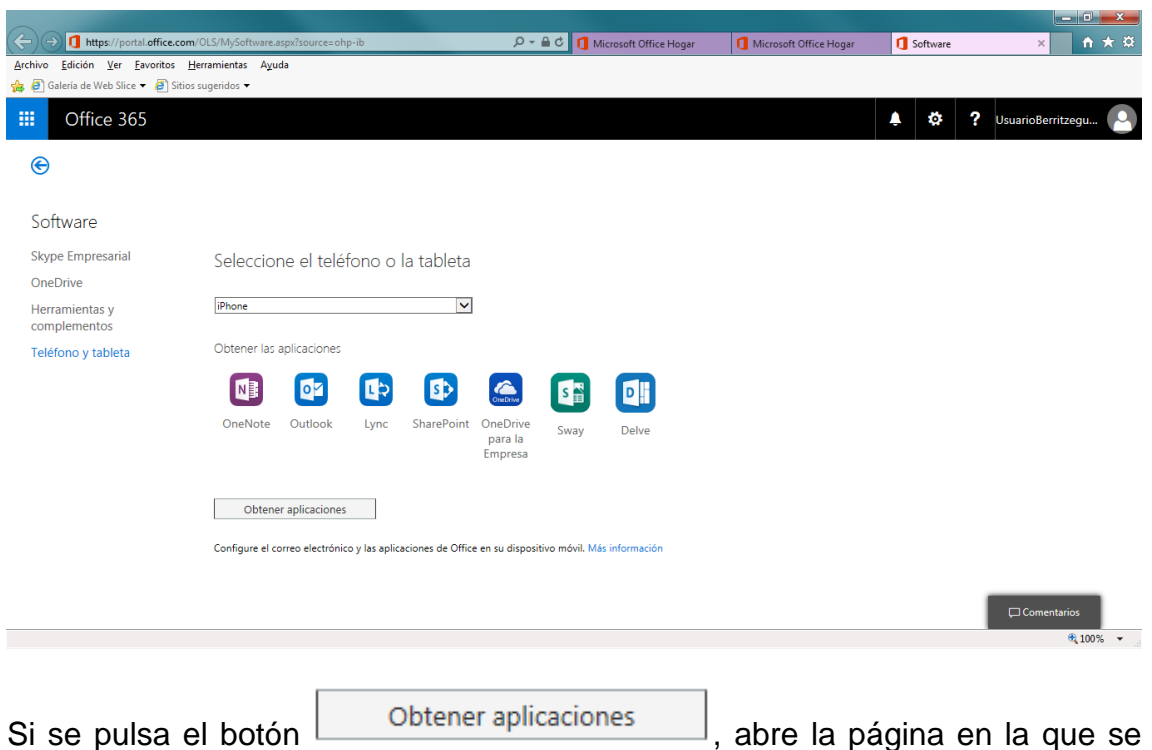

puede descargar la aplicación.

Si se pulsa en "Más información", aparece la ventana en la se explica cómo configurar las aplicaciones en el dispositivo.

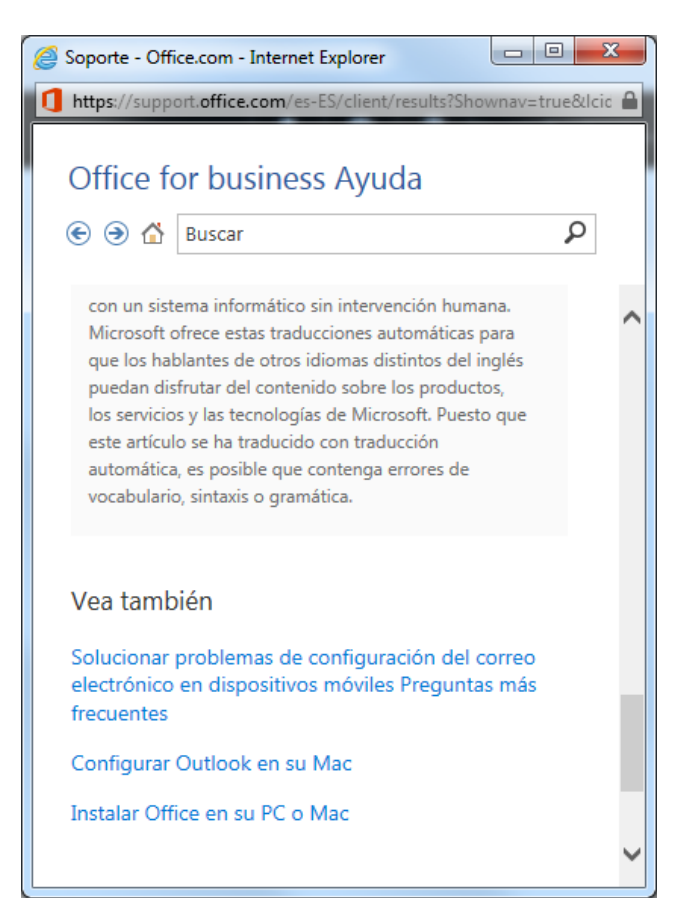

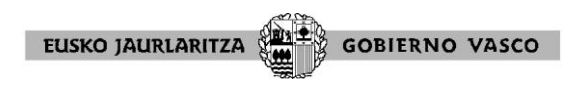

## **6. REQUISITOS TÉCNICOS**

#### **6.1. Cliente de correo electrónico**

Office 365 funciona con cualquier versión de Outlook que tenga soporte en vigor, incluidas las que se encuentran en soporte extendido, aunque en este caso pudieran no disponer de todas las funcionalidades.

Actualmente, Exchange Online admite las siguientes versiones de Outlook:

- Outlook 2016
- Outlook 2013
- Outlook 2010 SP2 y actualizaciones KB2956191 y KB2965295
- Outlook para Mac para Office 365
- Outlook para Mac 2011

#### *Notas:*

- Se indican las versiones mínimas necesarias para que un cliente se conecte a Exchange Online. Se recomienda instalar los últimos Service Pack y actualizaciones disponibles para que los usuarios reciban la mejor experiencia posible al conectarse a Exchange Online.
- No se admiten los clientes de Outlook con versiones anteriores a Outlook 2010. Los clientes de correo electrónico en sistemas operativos Mac que requieren DAV, como Entourage 2008 para Mac RTM y Entourage 2004, no son compatibles.

#### **6.2. Navegador web**

Office 365 está diseñado para funcionar con:

- La versión actual de los exploradores Safari, Chrome y Firefox
- La última versión del explorador Microsoft Edge
- Internet Explorer 11